27年度年調

平成27年11月

『BIZTREK給与Standard』『BIZTREK給与Perfect』

ユーザー様 各位 オンポン 株式会社 マーベルコンピュータ 〒673-0041兵庫県明石市西明石南町1-10-13 TEL(078)923-5536 ,FAX(078)922-6627 〒150-0001東京都渋谷区神宮前3-1-27-901 TEL(03)5786-3347, FAX(03)5786-3348

# 『BIZTREK給与Standard』『BIZTREK給与Perfect』 平成27年度 年末調整対応版 ご送付のご案内

平素より、弊社製品をご愛用いただきまして誠に有難うございます。

さて、本日、平成27年度年末調整対応版プログラムDVDをご送付致しますので、手順に従って作業を行っていただ きますようお願いいたします。

なお、今後のサポートは、すべて今回のバージョンで行いますので、年末調整を行わない場合でも、必ずプログラム の入れ替えをお願いします。

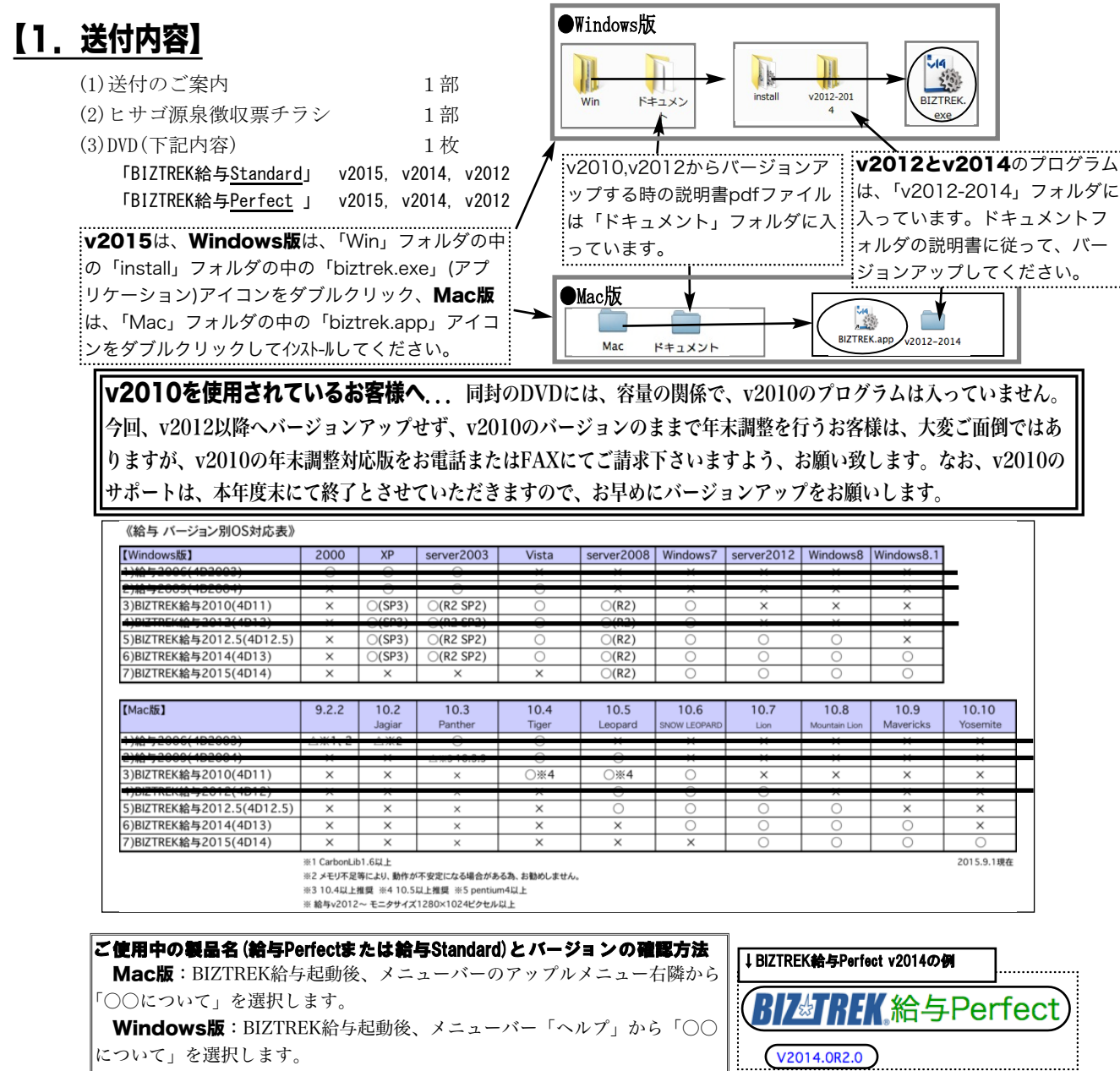

### 【2.プログラムのインストール時期】

#### ■年調対応版プログラムインストールは、即日~遅くとも「年調計算」の前までに行って下さい。

※以下の作業は、旧プログラム(年調対応版の前のプログラム)で行っても構いません。

- ●12月の給与で年調を行う場合、12月の給与計算まで(年調計算時、源泉所得税が書き変わりますので、帳表出力はその後)。
- ●12月の賞与で年調を行う場合、12月の賞与計算まで(年調計算時、源泉所得税が書き変わりますので、帳表出力はその後)。
- ●年調処理のうち、「年調社員情報入力」まで。

#### ■インストール方法

- ※前頁OS対応表をご確認いただき、現在の環境で動作する、より新しいバージョンをインストールしていただくことをお勧めし ます。(年調は現バージョンの年調対応版で行い、年調が終わって時間の余裕が有る時に、バージョンアップしていただいて も結構です。)
- (1)v2015を使用されているお客様..... この説明書の、「v2015→v2015へ説明書」をご覧下さい。
- $\frac{1}{2}$ (2)v2014からv2015にバージョンアップされるお客様..... この説明書の、「v2014→v2015へ説明書」をご覧下さい。
- ↑今回は一度v2014の年調版で開いてから、v2015のインストール→バージョンアップという手順になりますので、ご注意下さい。 (3)v2014・v2012をインストールされるお客様...... DVDのドキュメントフォルダの中の説明書(pdfファイル)をご覧くだ さい。

※v2010およびv2012からバージョンアップされるお客様は、必ず、v2010→v2012→v2014→v2015の順に、段 階を経てバージョンアップを行ってください。

#### ■バージョンアップ前・後の環境設定の帳表フォント・印刷マージンの確認

バージョンアップ前に、「設定」タブ→「環境設定」ボタンから「環境設定」ウィンドウを開き、 「プリンタ」タブをクリックして、「帳表フォント」と「印刷マージン」を確認しておいてくださ い。そしてバージョンアップ後も同様に確認し、以前の設定と変わっているようであれば、元の フォントに変更して保存してください。

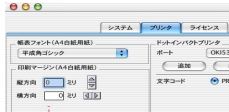

## 【3.プログラム変更内容等】

(1)平成27年度年末調整に対応しました。

- ・年末調整の詳細については、税務署から配布されます「平成27年分年末調整のしかた」等にてご確認ください。
- ・BIZTREK給与に関する内容では、昨年と変わった点はありません。

■下記の点は、25年度から変わっています。(いずれも自動計算されます。)

(1-1)年調計算を行うと、「復興特別所得税」を含んだ「年調年税額」が計算されます。(6頁の源泉徴収簿画面の「22」参照) (1-2)給与等の収入金額が1,500万円を超える場合の給与所得控除額については、245万円の定額となりました。

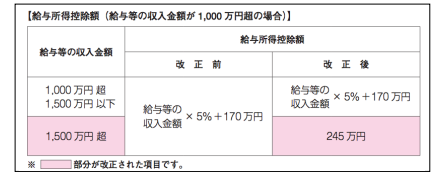

・年末調整の操作は、DVDドキュメントフォルダの中のpdfマニュアルまたはWebマニュアル等を参考にして、作業を行ってください。

〃 → 02\_サポート → 3\_給与人事サポート → 9999\_【Q&Aよくある問い合わせ】

(2)源泉徴収票の用紙につきましては、7頁をご覧ください。

※OP1199(レーザープリンタ用、余白なし)と、OP1195P(レーザープリンタ用、摘要項目印刷済)には、対応しておりません。 ※OP(GB)938(R)(レーザープリンタ縦給紙用)は、上部に余白がある為、環境設定で上マージンを数ミリ設定する必要がありま す。

(3)有休残の自動付与に関する不具合の修正をしました。(v2015、v2014、v2012)

★修正内容<br>概微度

会社情報の「明細書項目・有休残」のタブで、有休残の自動付与「する」を選択している場合、有休 付与月の給与計算時に、(社員情報「年次有休」タブの)「次回付与日」が自動更新されるべきところ、 正しく更新されない場合があった点を修正しました。

●有休残の自動付与「する」を選択している場合は、大変お手数ですが、以下の処理をお願いします。(自動付与「しない」 場合は何もしなくてかまいません。) ★データ修正方法 (年調対応版をインストール後)各社員の社員情報、「年次有休」タブの「次回付与日」をご確認 2当社Webサイト http://www.biztrek.jp → サポートページへ → 01\_マニュアル → 9\_BIZTREK給与Perfectマニュアル

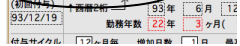

ください。正しく表示されている場合は、そのまま登録してください。間違った日付が表示され ていた場合、手入力で修正後、登録してください。

(4)v2015における追加機能については次の百をご覧下さい。

### 【v2015の追加機能】

### 【1】給与体系別手当に、【欠勤控除:「対象・対象外」】の選択項目を追加

従来は、「残業手当」の(単価算出の)「対象」となっている手当を、「欠勤控除」の単価を算出する際にも 「対象」となると見なして計算を行っていました。これを、v2015では、新たに欠勤控除の「対象」か「対 象外」の選択項目を設けました。

(※v2014→v2015へバージョンアップ時には、残業手当の「対象・対象外」の選択と同じ内容が、欠勤控除 の「対象・対象外」の欄にも自動設定されます。)

#### 【操作方法】

※給与体系変更画面で説明しますが、新規登録画面でも同様です。

- (1)設定メニュータブから、「給与体系登録」ボタンをクリックし、「一覧へ」ボタンをクリックします。
- (2)次に、一覧から給与体系をダブルクリックして、給与体系変更画面を表示させます。 残業手当の右隣に、「欠勤控除」の選択欄が追加されました。

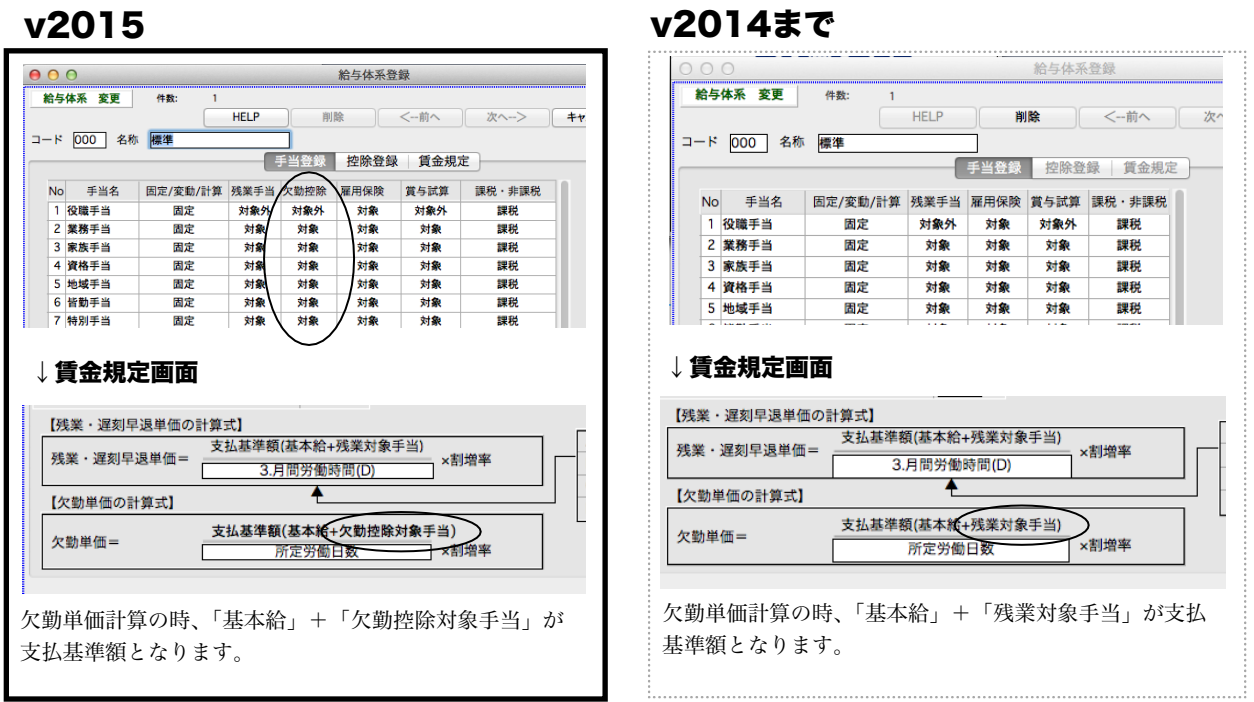

 $v2014 \pm \pi$ 

### 【v2015の追加機能】

### 【2】社員情報一覧画面で、ソート順のユーザー定義ができるようになりました。

【操作方法】

- (1)設定メニュータブから、「社員情報検索」ボタンをクリックし、「検索開始」ボタンをクリックします。
- (2)社員一覧画面から、ソート順のポップアップメニューをクリックします。(↓:昇順、↑:降順)

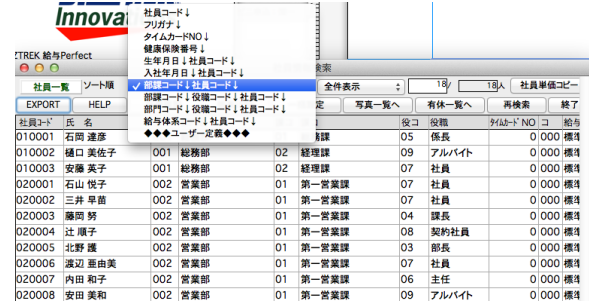

(3)ポップアップメニューの一番下の、「◆◆◆ユーザー定義◆◆◆」という項目を選択しますと、「社員情報ソート 順ユーザー定義」画面が表示されます。

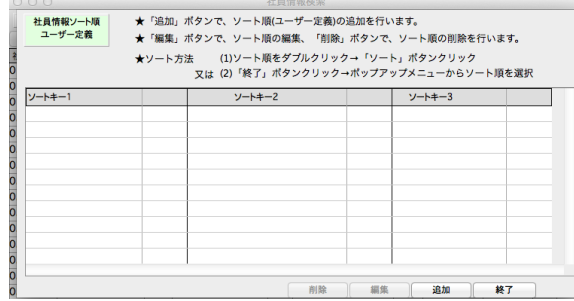

(4) A: ソート順の追加... (3) の画面で「追加」ボタンをクリックします。

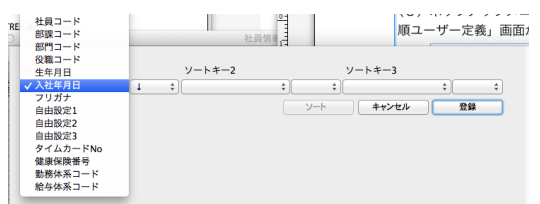

・ソートキー1をポップアップメニューから選択します。 次に、昇順(↓)か降順(↑)のどちらかを選択します。 ・ソートキー2、ソートキー3があれば、同様にして選択し ます。

- ・「登録」ボタンで登録します。
- B: ソート順の編集... 編集したいソート順をダブルクリックするか、または1クリックして「編集」ボタンをク リックします。Aと同様にして、ソート順の編集を行い、「登録」(または「ソート」)ボタンで登録します。
- C:ユーザー定義したソート順でソートする方法... ソートしたいソート順をダブルクリックすると、Aの画面 に変わるので、ソートボタンをクリックします。または、ユーザー定義画面を「終了」ボタンで終わり、社員 一覧のソート順のポップアップメニューからソート順を選択します。

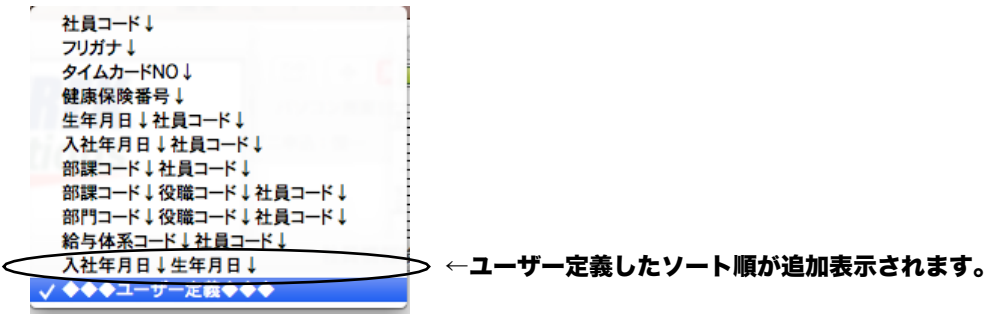

### ※年末調整で特に重要な点や、便利な機能を記載します。

・年末調整の基本操作は、DVDのドキュメントフォルダ内のpdfマニュアルまたはWebマニュアル等を参考にして、作業を行ってください。

#### 【1】年調社員情報「配偶者・扶養者」画面

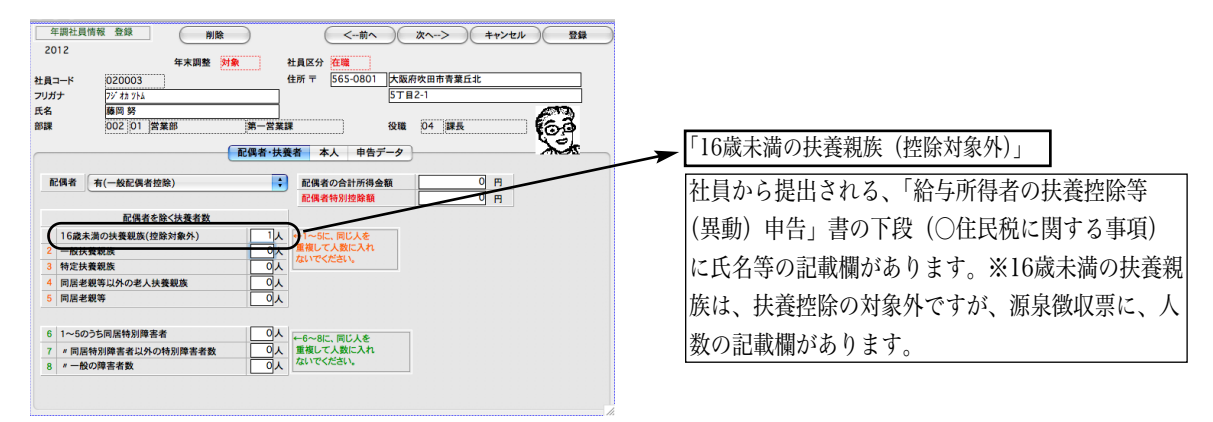

#### 【2】年調社員情報登録「本人」画面

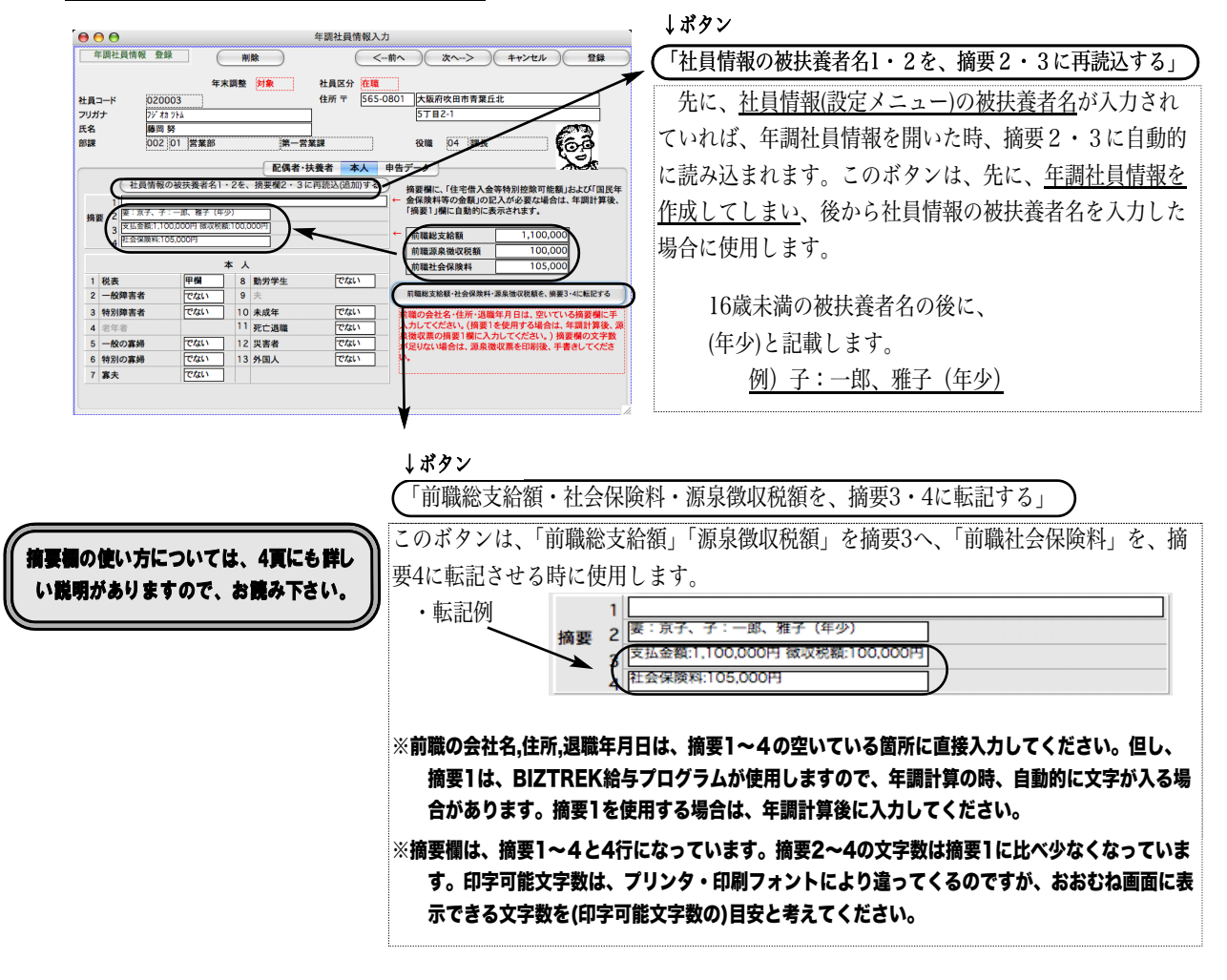

#### ★摘要欄(年調社員情報登録「本人」画面)について

◎被扶養者名の入力は、原則として社員情報登録画面(設定メニュー)で行ってください。 設定メニューの「社員情報登録」画面に、被扶養者名1、2の入力欄があります。この部分は、年次更新してもクリ アされないので、来年以降も利用することができます。ここに入力された内容は、年調メニューの「年調社員情報 入力」画面の摘要2、3に自動的に複写されます。 ※16歳未満の被扶養者は名前の後に(年少)と記載します。 例)子:一郎、雅子(年少)

社員情報の被扶養者名1、2に入力された内容は、年調メニューの「年調社員情報入力」画面を初めて開いたとき、「本人」 画面の摘要2、3欄に自動的に複写されます。(この画面で手入力も可能。)

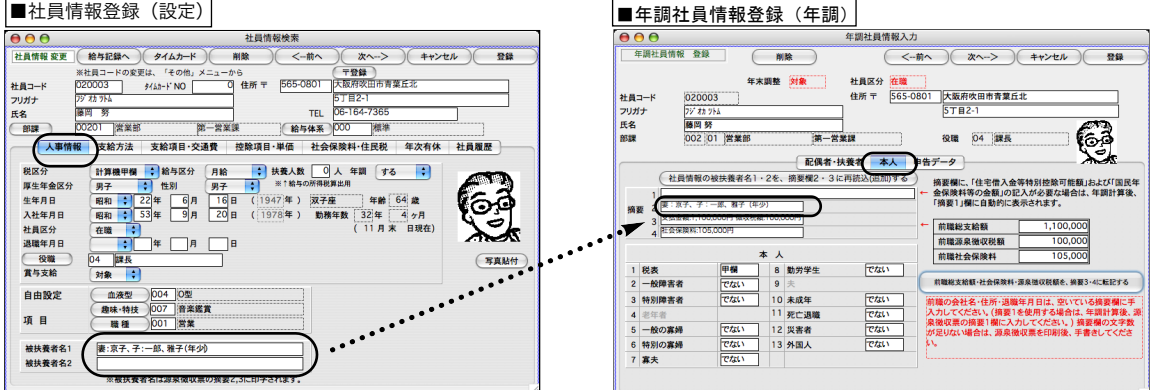

#### 年調社員情報データを作成後や年調計算後、被扶養者の記載内容を変更したい場合

下記のいずれかの方法で変更します。

(1)「年調社員情報(または源泉徴収票)」の摘要欄と、「設定」メニューの「社員情報」の被扶養者名欄を両方変更する。 (2)「設定」メニューの「社員情報」の被扶養者名欄を変更後、「その他」メニューの「エラーチェック」の「年調社 員情報チェック」を行う。(「年調社員情報チェック」を行うと、「社員情報」の被扶養者1,2が、「年調社員情報」の摘 要2,3に上書きされます。)

(3) 年調社員情報入力画面の、(「社員情報の被扶養者名1・2を、摘要2・3に再読込する」 )というボタンをクリックする

と、最新の社員情報の被扶養者名が読み込まれます。(この場合は上書きでなく追加になります。)

◎「前職総支給額、社会保険料、源泉徴収税額を摘要3・4に転記する」ボタン

それぞれに金額を入力後、このボタンをクリックすると、摘要3·4にそれぞれの金額が転記されます。(摘要 3·4に文字が何か入力されていれば、その後ろに<u>追加</u>されます。) ※前職の会社名·住所·退職年月日は、空いて いる摘要欄に手入力してください。

#### 摘要1欄を使用する場合のご注意

被扶養者名や、前職の給与に関する情報等を、摘要欄に手入力する場合は、**摘要2・3**に入れるか、**年調計算が終わ ってから**、摘要1に入れてください。

摘要1は、「年調計算」を行ったとき、「住宅借入金等特別控除可能額」と「国民年金保険料」の金額をいれたり (記載が必要な場合のみ)、年調を行わない社員の場合に「年調未済」という文字をいれたりするのに、ソフトウェア が使用します。従って、これらに該当する社員の場合は、年調計算の前に、摘要1に文字を入れてしまいますと、年調 計算によって、別の文字が上書きされてしまいますので、摘要1は、必ず年調計算の後に入力してください。 また入力するべき文字数が多く、入力しきれない場合は、手書きしていただくようお願いします。

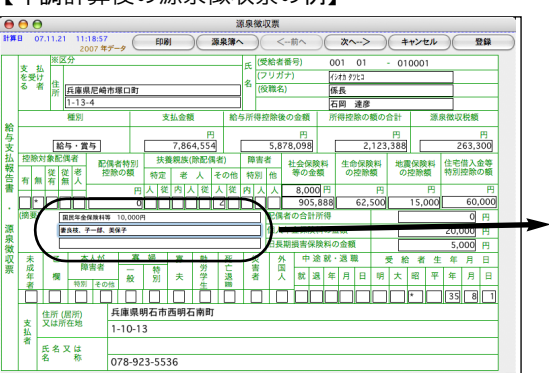

#### 【年調計算後の源泉徴収票の例】 それののは、これは、「源泉徴収票の摘要欄の例】

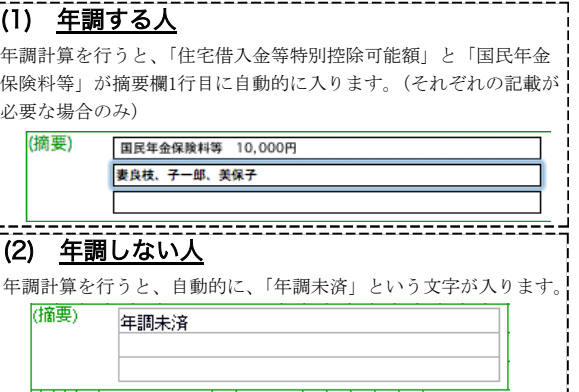

#### 【3】年調社員情報「申告データ」画面

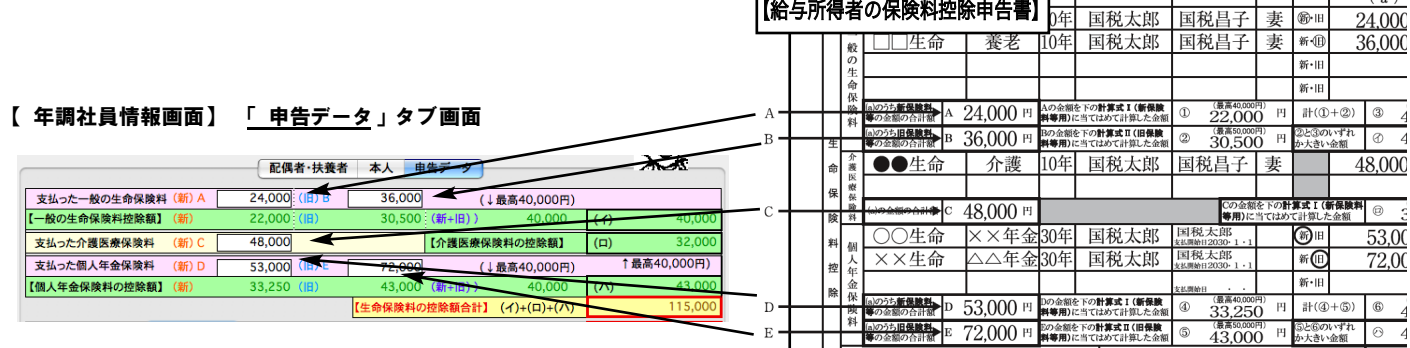

 $000$ 

#### 年調社員情報入力 - 12月 キャンセル 【年調社員情報-申告データ】 【(1)一般の生命保険料】 年末調整 対象 社員区分 在職  $448 - K$ 住所示 「支払った一般の生命保険料(新)A」に新保険料等の合計金 社員コー<br>フリガナ<br>氏名<br><sub>ホー</sub> 。<br>1\*\*\*\*\*\*\*\*\*\*\*<br>001 01 総務部 .<br>:額を入力しますと、「**[**一般の生命保険料控除額] (新)」(あ) 役職 05 係長 部課 が自動計算されます。同様に「支払った一般の生命保険料 配偶者·扶養者 | 本/ 申告 。<br>: <u>(旧)B」</u>に旧保険料等の合計金額を入力しますと、「【一般  $24000$  (IB) B 616った一般の生命保険料 36,000 (↓最高40,000円) 1 の生命保険料控除額】(旧)」(い)が自動計算されます。同時 - 点ッた - 1<br>- 般の生命保険料控除額】 う あ 22,000 (旧) い に、(あ)+(い)=(う)(最高40000円)と、(イ)=(い)と(う)のい 2 **払った介護医療保険料** 女払った個人年金保険料 3 (1最高40,000円) ずれか大きい金額が自動計算されます。 え<u> <sup>0 (旧)</sup> お <sup>43,000 (新+旧)</sup> か</u> 4  $58$ こた地震保険料 【(2)支払った介護医療保険料】 6 176.46 「支払った介護医療保険料(新)C」に新保険料等の合計金額 7 を入力しますと、「【介護医療保険料の控除額】」(ロ)が自動 計算されます。 8 ℸ 140,000 ◎ 翌年1月1日市区町村 【(3)個人年金保険料】 【源泉徴収簿】 「支払った個人年金保険料(新)D」に新保険料等の合計金額  $000$ を入力しますと、「【個人年金保険料の控除額】(新)」(え)が 張泉物取締 <-前へ ) 次 EDB بالقا 管辖  $#$ 自動計算されます。同様に「支払った個人年金保険料(旧)E」 。<br>山川太郎  $\frac{13.11.0}{0.04}$  $+3$ **千名 7717901** 生年月日 昭和 47年 1月 保長  $\Box$ .<br>F調<br>る に旧保険料等の合計金額を入力しますと、「【個人年金保険 甲欄 - 給与 賞与 年末調整 .<br>: <mark>料の控除額</mark>】(旧)」(お)が自動計算されます。同時に、 (え)+(お)=(か)(最高40000円)と、(ハ)=(お)と(か)のいずれ 金額 税 ! 給料·手当等<br>賞与等 か大きい金額が自動計算されます。 6835  $\overline{10}$ 【(4)生命保険料の控除額合計】 7控除分 (2<br><mark>-</mark> 会保険料の控除分 。<br>:<br>(イ)+(ロ)+(ハ)が自動計算されます。 社会保険 ,<br>「控除服  $\frac{1}{176}$ 申告による小規模企業共済等掛金の控除分 【(5)地震保険料の控除額】 **LOWNER** 地震保 メ料の控除 .<br><u>「支払った地震保険料」</u>と、「<u>支払った旧長期損害保険料</u>」 配偶 特別控制 配<br>■ 得控除額の 1,140,000<br>2.483.034 。<br>|を入力すると、<u>「地震保険料控除額」</u>が自動計算されます。 引課税給 ,000円未満切捨)、及び算出所得税額 hs 【(6)申告による社会保険料の控除額】 (特定增改 ,<br>等)住宅借入金等特別控】 年期所得 de sa  $(71770$  $, 100$ 00円未満切捨) 「申告による社会保険料控除額」欄の下の「(その内、国民 年調年長 差 組過額 または 不足額  $10$ .<br>:<u>年金保険料の金額)</u>」入力欄に金額を入力すると「源泉徴 .<br>:収票」の摘要欄と、「源泉徴収簿」に転記(印字)されます。 【源泉徴収票】<br>● ● ● ●<br>##¤ 13.11.05 15:15:04<br>2013年デク 【(7)申告による小規模企業共済掛金】  $\overline{EBR}$ 一 源泉 キャンセル  $\overline{es}$  $\sim$  the 次へ .<br>:<u>「申告による小規模企業共済掛金」</u>の下に、<u>「小規模企業共</u> **Marina** (感輸蛋素是  $\overline{001}$   $\overline{01}$  $\overline{v}$ 001 0<br><mark>ヤカワタロウ</mark><br>|係長<br>|山川太郎 又 を受け者 .<br>:<u>済等掛金(給与から控除分)」</u>の入力欄を追加しました。 -----<br>[職名] 。<br>:※これは、源泉徴収簿の該当欄に転記されるだけで、年調 支払金額 計算には、影響しません。  $\frac{F}{400}$ - <mark>絵与・賞与</mark><br>|控除対象配偶者 | 配偶者特別|<br>|有 無 有 無 人| - 控除の額<br>|有 無 有 無 人| - 控除の額  $\frac{14}{6,835,000}$  $\frac{14,951,500}{\frac{4,951,500}{\frac{500}{60}}$ 【(8)住宅借入金等特別控除額】 \* 象扶養親族 障害者 社会保険料<br>特別 他 等の定額 金等<br>の額 <mark>定</mark> 老 人 <mark>その</mark><br>從内人[從人] (8)「住宅借入金等特別控除額」欄に金額を入力すると、  $140,000$ 源泉徴収簿の該当欄に転記され、年調計算時、算出年税額<br>、、、、、、、、、、、、、、、、、、、、 11 人年金保  $\frac{8}{22000}$ から控除されます。この時、控除額が算出年税額以上の場<br>、、、、、、、、、、、、、、、、、、、、、、、、、、、 - |<br>| 旧個人年金保障料の金額 36,000  $\frac{19,600}{19,600}$ 《新の金額 36.000円 旧長期損害保険料の金額 195000円<br>第 動 中途就・退職 受給者生年月日<br>大学就退年月日 明 大 昭 平 年 月日 合、年調年税額は0円となり、源泉徴収票の「摘要1」欄<br>、 、、、、、、、、、、、、、、、、、、、、、、、 に、入力した「20. 住宅借入金等特別控除額」金額が自動<br>、、、、、、、、 <u>ê lê anananana</u>na 的に転記されます。  $1-10-13$ 氏名又は名称 ※デ tデ ータ※株式会社マーベル製 078-923-5536

……………………<br>:**摘要欄** 源泉徴収票をドットプリンタに印字した場合、摘 要欄は半角で印字されます。(多くの文字を印字するため)

5

年調年税額(特別復興所得税を 含む )

★25年度から変わりました→ 年間年残額(特別復興所得税を含む)<br>→→→ 年調所得税額(21)×102.1%

#### 【4】「会社名(源泉徴収票)」

設定メニューの「会社情報登録」を開き、**「会社名(源泉徴収票)」**を、必ず登録してください。(源泉徴収票の会社名欄 には、この内容が印字されます。)

「会社名(源泉徴収票)」の文字数は、全角28文字まで入力できます。半角文字を含んで、制限文字数いっぱいまで入 力した場合、ヒサゴ連続用紙386(ドットプリンタ)に印刷すると、印字欄の右側の枠をはみだして印字されます。また、 税務署連続用紙(ドットプリンタ)は、会社名印字欄の右側に役所使用欄が設けてある場合があり、会社名(源泉徴収 票)の文字数が長いと、この欄にはみだして印字されます。テスト印字を行って、ご確認ください。(ヒサゴレーザープ リンタ用紙、A4白紙用紙の場合は、すべて印字されます。)

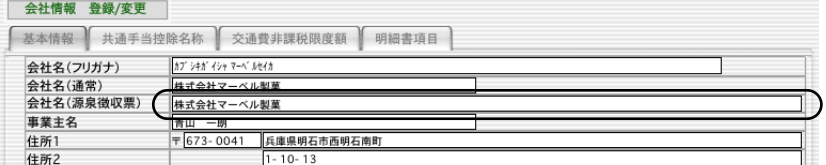

#### 【5】源泉徴収票への対応

下記の用紙に対応しています。(同封のちらしをご覧ください。)

- (1)ドットプリンタ連続用紙:ヒサゴOP386/GB386(入数100、500)、OP386C(入数100)、OP386CK(入数100)
- (2)税務署連続用紙(ドットプリンタ連続用紙)...税務署によって、様式が違う場合があります。 合わない場合は、別の用紙(ヒサゴ用紙かA4白紙用紙)をご使用ください。 ※税務署用紙に印字して、1行ずつずれてしまう場合は、「ヒサゴ連続用紙」を選択して、税務署用紙に印字 してください。(税務署連続用紙を選ぶと、ヒサゴ連続用紙を選んだときより、1行(1/6インチ)多く紙送り されます。)
- (3) A4白紙用紙... 従来どおり
- (4) ヒサゴOP1195R, OP1195, GB1195 (レーザープリンタ用:入数30、100、500)
- (5)ヒサゴOP938R,OP938,GB938(レーザープリンタ、縦給紙用:入数30、100、500)
	- ※(4)(5)は、上マージン、左マージンと、ミシン目の位置が違いますが、レイアウトは全く同 じです。当社給与ソフトにおいては、環境設定で、上マージン、左マージンの変更ができるので、 どちらの用紙にも対応できます。ただし、プリンタによりまして、印字可能領域の制限があり、 きちんと印字できない可能性もあります。必ず、サンプルを御請求になり、テスト印字を行った 上で、用紙のご購入をお願いします。

※OP1199(レーザープリンタ用、余白なし)と、OP1195P(レーザープリンタ用、摘要項目印刷済)には、 対応していませんのでお間違いの無いよう、お願いします。

※上記(1)「xx386」上記(4)「xx1195」上記(5)「xx938」に対応した窓付封筒(MF36)もあります。 ※(1)(4)(5)ヒサゴ用紙のサンプルのご請求等は、ヒサゴインフォメーションセンター (052-936-1631またはヒ サゴHP) 迄、帳表のご購入は、コムニス (0120-135-001またはコムニスHP) 迄お願いします。

【6】源泉徴収票の「EXPORT」と「市区町村別集計印刷」

源泉徴収票一覧画面に、「EXPORT」と「市区町村別集計印刷」ボタンがあります。

(1) EXPORT:源泉徴収票データを、環境設定で選んだ形式 (SYLK,TEXT,CSVのいずれか)のファイルに書き出します。

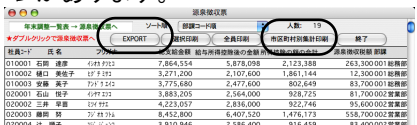

(2) 市区町村別集計印刷:源泉徴収票データを市区町村別に、人数の小計をとりながら印刷します。市区町 村別に提出する、支払報告書を分類する際にご利用ください。

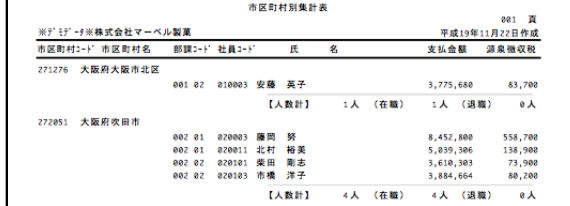

#### 【7】前年度の年調社員情報複写機能

前年度の年調社員情報を、今年度に読み込みたい時使用します。年調社員情報一覧から、「前年情報から読込」ボタンをクリッ クします。※一覧から社員をクリックして反転させた後、「全件表示」を「選択のみ表示」に切り替えると、 対象者の選択ができ ます。

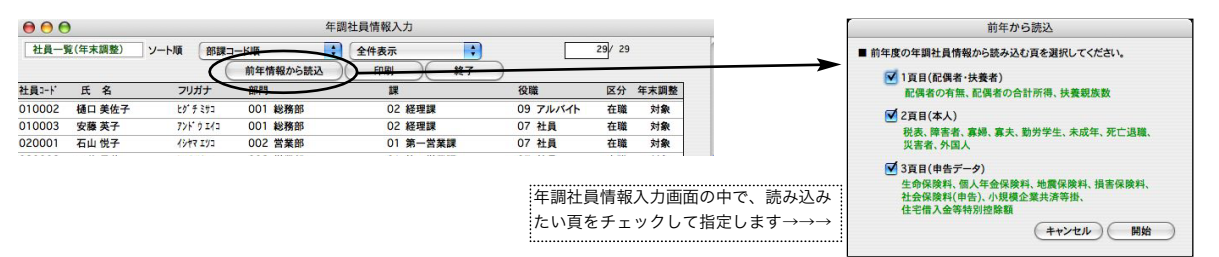

#### 【8】年調社員情報、社員一覧画面に、「年調計算」ボタン追加(v2014からの追加機能)

年調社員情報の社員一覧に、「年調計算→源泉徴収簿·源泉徴収票へ」ボタンが追加されました。年調社員情報入力後、メニュ ーに戻らずそのまま年調計算ができ、源泉徴収簿と源泉徴収票が作成されます。(従来通り、ボタンメニューから操作することも できます。)

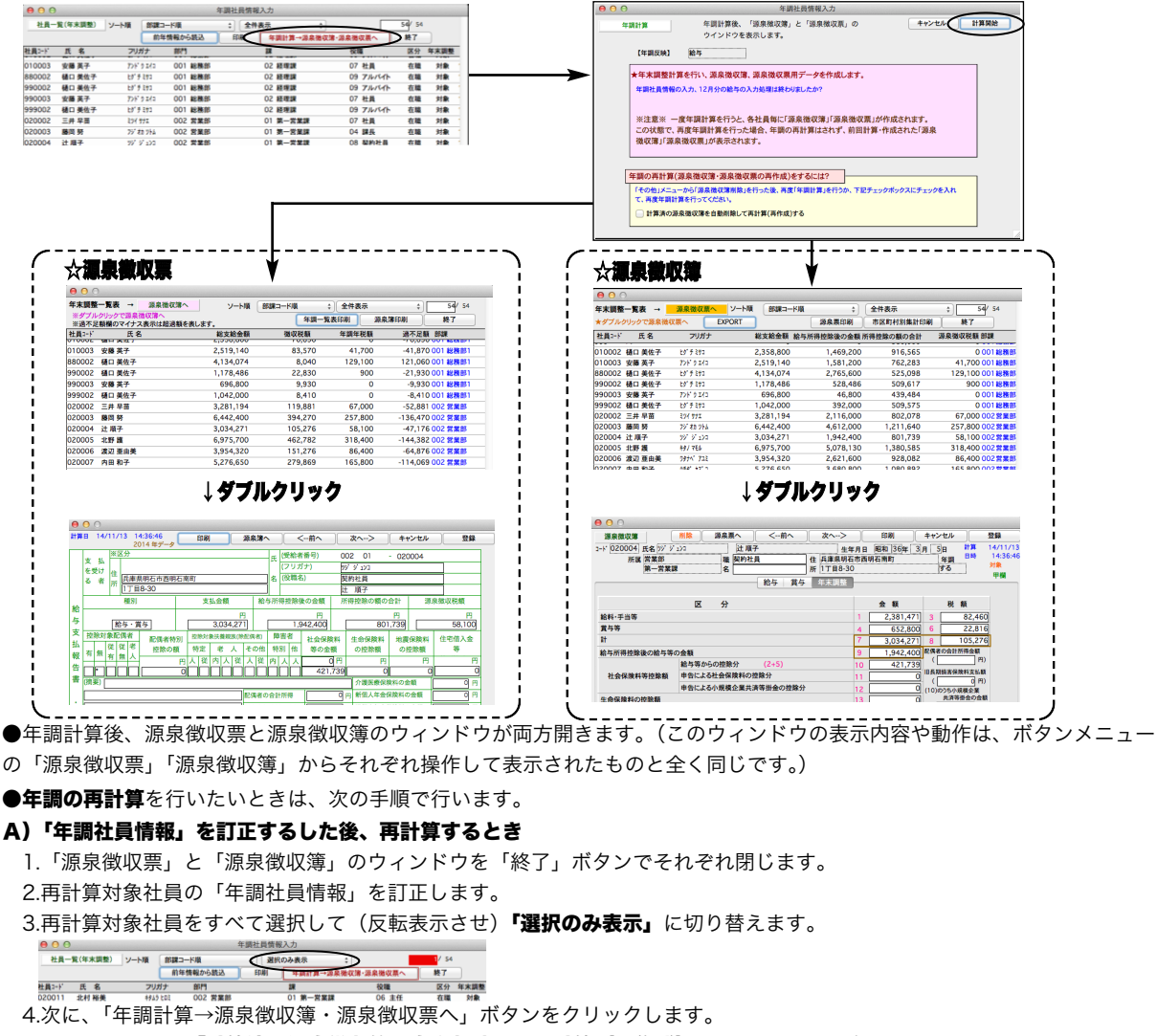

ウィンドウ下方の『計算済の源泉徴収簿を自動削除して再計算(再作成)する』チェックボックスをチェックして、

計算開始ボタンをクリックすると対象社員の年調再計算が行われ「源泉徴収票」と「源泉徴収簿」のウィンドウが開きます。<br>- E<mark>MMORIHAGABASA ARASKARAFAGI47 ]</mark><br>|<sup>[4</sup>08]|<:--%||A&B&SARA||Afficis.k.RAS("ARITAGET20, T&7:://\*/\*/27://\*/\*//\*/\*// 」<br>か、下記チェックボックスにチェックを入れ  $181852$ 

#### B)「年調社員情報」以外の、給与や賞与データ等を訂正した後、再計算するとき

。<br>※※微収簿を自動削除して再計算(再作成)する

1.「源泉徴収票」と「源泉徴収簿」のウィンドウを「終了」ボタンでそれぞれ閉じ、次に年調社員情報一覧を終了します。 2.再計算対象社員について、給与や賞与データ等を訂正→「その他」メニューから「源泉徴収簿削除」→「年調計算」の操作 を行います。(従来通り。)

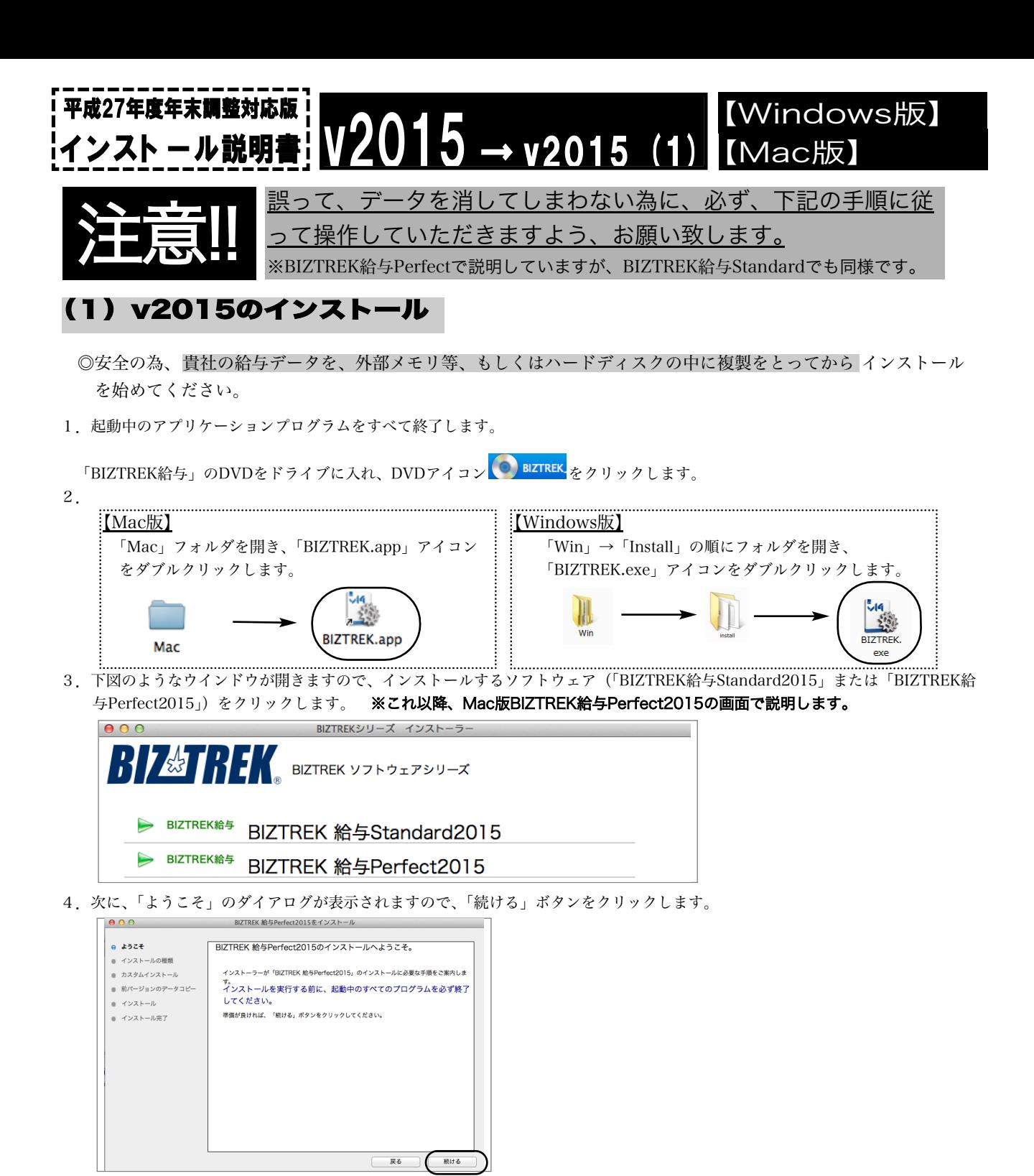

5.インストールの種類を選択する画面で、「○プログラムのみインストール」を選択し、「続ける」ボタンをクリックします。

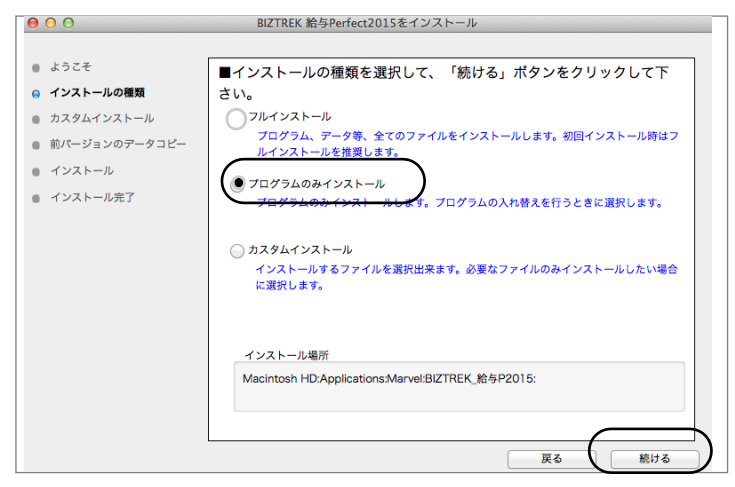

v2015→v2015へ説明書 - 1

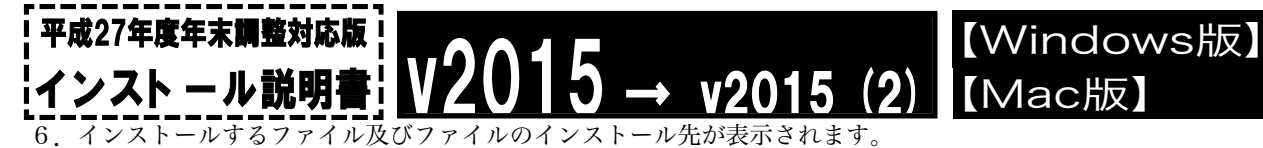

「インストール」ボタンクリック→インストール開始確認画面を表示→「OK」ボタンでインストールを開始します。

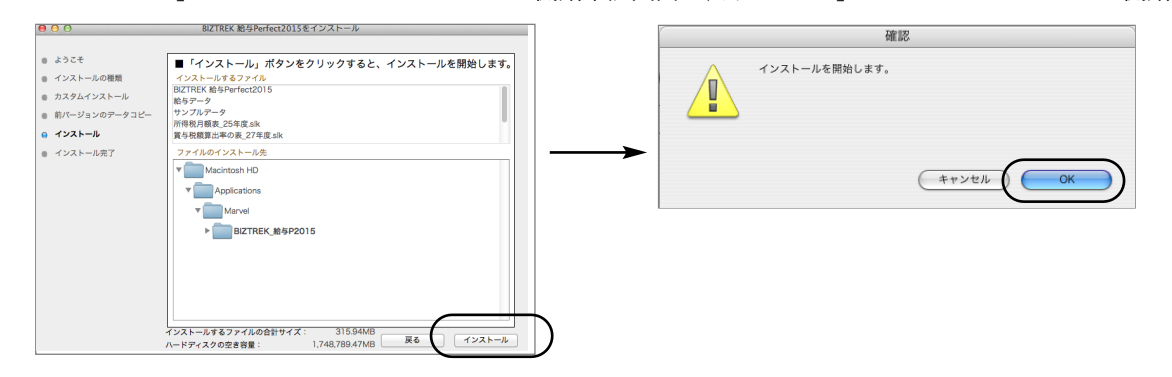

7.数分後、インストール完了のメッセージが表示されますので「終了」ボタンをクリックします。

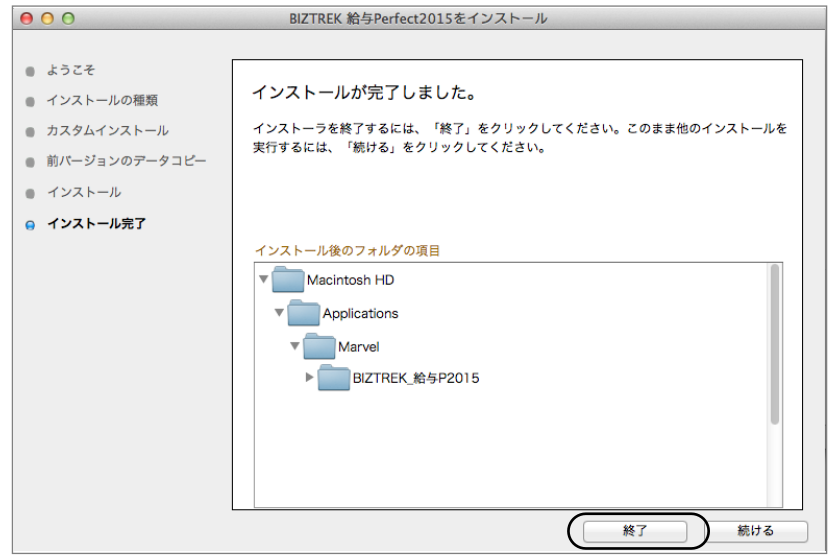

8.これでv2015のインストールは完了です。

#### 【年調版インストール後の、BIZTREK給与起動方法】

1. ●Mac版:MacintoshHD->アプリケーション->「Marvel」フォルダ→ BIZTREK\_給与P(S)2015 フォルダの順に開き、

『BIZTREK\_QP(S)2015.app』をダブルクリックします。 ●Windows版:「ローカルディスクC」→「Marvel」フォルダ→BIZTREK\_給与P(S)2015 フォルダ→BIZTREK\_QP(S)2015 フォ ルダの順に開き、 <sup>3</sup> 『BIZTREK\_QP(S)2015.exe』をダブルクリックします。

2. 右のようなウィンドウ(データベース"BIZTREK\_QP(S)2015.4DCのデータファイルが 見つかりません..... ")が開きますので、「開く」ボタンをクリックします。

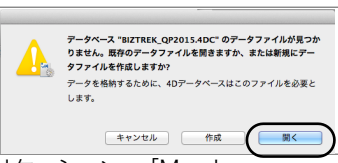

3. 次に、「4Dデータファイルを選択」の画面が表示されます。(Mac版)MacintoshHD->アプリケーション->「Marel」→ 「BIZTREK 給与P(S)2015」フォルダ->「DATA」フォルダ、(Windows版)「ローカルディスクC」→「Marvel」→「BIZTREK 給与P(S)2015」 →「DATA」フォルダを指定し、最新の給与データ「○○.4DD」を選択して開きます。

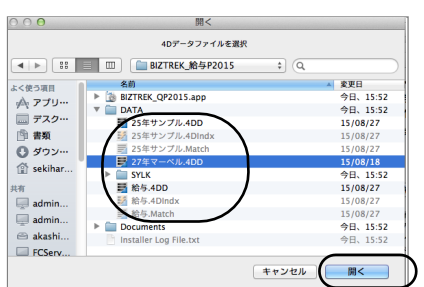

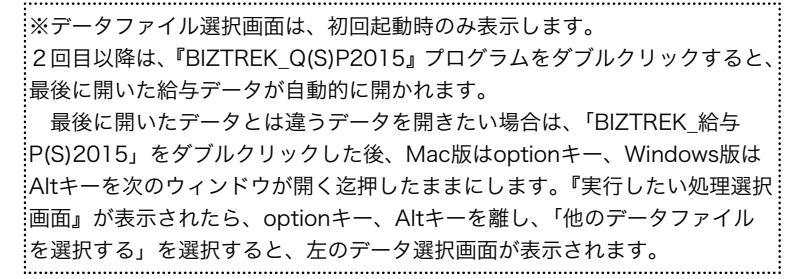

v2015→v2015へ説明書 - 2

#### 【バージョンアップ手順】 【Mac版】 【Windows版】 v2014 → v2015 (1) 平成27年度年末調整対応版 インスト ール説明書

■ここでは、『BIZTREK給与Standard』『BIZTREK給与Perfect』v2014からv2015へのバージョンアップ手順をご説 明します。※現在v2010、v2012を使用されているお客様は、先に、DVD内pdf説明書に従って、v2014までバージ ョンアップを行ってください。

《 v2014 -> v2015 バージョンアップ 大まかな作業の流れ 》

- (1) v2014年調対応版をインストールします。 v2014年調対応版で給与データを開き、最新のデータであるかの確認と、「環境設定」で選択しているフォント・印刷マージ ンを確認(メモ)した後、終了します。次に、v2014給与データのバックアップコピーを行います。
- (2) v2014給与データの検証と圧縮を行います。(「Maintenance&SecurityCenter」を使用) ※パソコンを変える場合は、(2)までの作業はv2014を使用していたパソコンで、(3)からv2015を使用するパソコンで行います。
- (3) v2015年調対応版をインストールします。(インストール時にv2014→v2015へ給与データの自動コピーができます。)
- (4) v2015を、今迄と違うパソコンで使用する場合は、そのパソコンにv2014の給与データをコピー(移動)します。
- (5) v2015年調対応版を起動後、ライセンス申請書印刷を行います。

以上の手順で操作を行います。

では、それぞれの操作方法について、詳しくご説明します。

### **●バージョンアップ手順(1) 「v2014**年調対応版のインストール」と「起動」「給与データのバックアップコピー」

1.「BIZTREK給与」v2014年調対応版をインストールします。

年末調整対応版DVDL<sup>● BIZTREK</sup>【BIZTREK\_QY2015】をダブルクリックします。 【Mac版】 【Windows版】 「Mac」→「v2012-v2014」→「v2014」の順にフォ 下図の順にフォルダを開き、「BIZTREK.exe」アイコンを ルダを開き、「BIZTREK.app」アイコンをダブルクリ ダブルクリックします。 ックします。 ig. 冊 E  $\blacktriangleright$   $\Box$  $\ddot{\bm{x}}$ 插 BIZTREK. v2012-2014 **BIZTREK.app** v2014 Mac Win v2012-2014 v2014 Install  $exe$  $000$ **NEKシリーズ インストーラー** 図のようなウインドウが開きますので、インストー  $\sqrt{\frac{1}{2} \sqrt{\frac{1}{2} \sqrt{\frac$ ルするソフトウェアをどちらかクリックします。 (これ以降、MacBIZTREK給与Perfect2014の画面 > BIZTREK## BIZTREK 給与Standard2014 BIZTREK## BIZTREK 給与Perfect2014 で説明します。)  $000$  $000$ BIZTREK 給与Perfect2014をインストー BIZTREK 給与Perfect2014をインストール BIZTREK 給与Perfect2014のインストールへようこそ  $\frac{1}{2}$   $\frac{1}{2}$   $\frac{1}{2}$   $\frac{1}{2}$   $\frac{1}{2}$   $\frac{1}{2}$   $\frac{1}{2}$   $\frac{1}{2}$  $e^{2}$   $e^{2}$ ■インストールの種類を選択して、「続ける」ポタンをクリックして下 ● インストールの相<br>● カスタムインストー ローインストールの種類 **■ カスタムインスト**<br>■ カスタムインスト<br>■ 前パージョンのデ ぎい。<br>◯ フルインストール 。<br>ソストーラーが「RIZTREK 絵片Parfart2014」のインストールに必要な重備をご案内し、 ンストール<br>グラム、データ等、全てのファイルをインストールします。初回インストールM ■ 刷パージョンのデータコヒ r。<br>インストールを実行する前に、起動中のすべてのプログラムを必ず 終了してください。  $A = \sqrt{2\lambda + 1}$  $+225$ ● プログラムのみインストール<br>アログラムのみインストールします。プログラムの入れ替えを行うときに選択しま -<br>準備が良ければ、「続ける」ポタンをクリックしてください<br>--<br>⊪ インストール光` ■ インストール売] カスタムインストール カスタムインストール<br>- インストールするファイルを選択出来ます。必要なファイルのみインストー<br>- 場合に選択します。 インストール場所  $\frac{1}{8076}$ 一戻る 一戻る 続ける  $000$ BIZTREK 給与Perfect2014をインストール  $000$ BIZTREK 給与Perfect2014をインストール  $B = k52E$ ■「インストール」ポタンをクリックすると、インストールを開始します。  $-2878$ **インストールの種** ーインストール」<br>インストールするファイル<br>BIZTREK 給与Perfect2014<br>給与データ<br>サンプルデータ ィンストールが完了しました。 ー<br>- インストールの解剖 ■ カスタムインストール 5給与データ<br>所得税月額表\_25年度.slk<br>所得税月額表\_25年度.slk<br>賞与税額算出率の数を1992.cl ー<br>■ カスタムインス1 インストーラを終了するには、「終了」をクリッ<br>実行するには、「続ける」をクリックしてくださ 。<br>クレてください。このまま他のインスト -<br>- 前パージョンのデータ: ● 前パージョンのデータコ! | mバーショ<br>| インストー  $Q = \sqrt{2\lambda + 1}$ ■ インストール売了  $A = 226 - 0.07$ ンストール後のフォルダの項目 V Macintosh H **V**<br>Applications  $\sqrt{2}$  $\sqrt{\phantom{a}}$  Applications **Warvel** BIZTREK\_M&P2014 **Marvel**  $\sqrt{2}$ BIZTREK\_M-5P2014  $\overline{7228-1}$  $\overline{\bullet}$ 一层石 続ける v2014年調対応版インストール完了。

v2014→V2015へ説明書 - 1

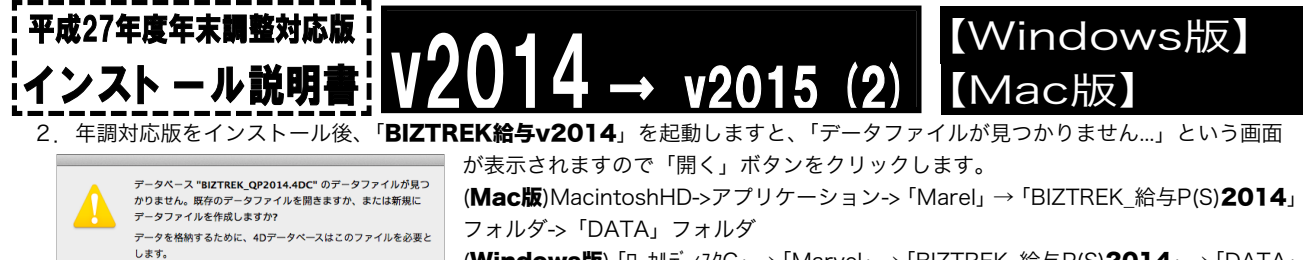

(Windows版)「ローカルディスクC」→「Marvel」→「BIZTREK\_給与P(S)2014」→「DATA」 フォルダ

左図の場合、給与データの場所と名前は、

をそれぞれ指定し、最新の給与データ「○○.4DD」を選択して開きます。

ログイン画面に「バージョンと日付」が表示されますので、日付が「2015/11/xx」になっているか確認します。次に、「**給与デ** ータの場所と名前」を、確認(メモ)します。引き続き、ユーザ名、パスワードを入力して、ログインします。

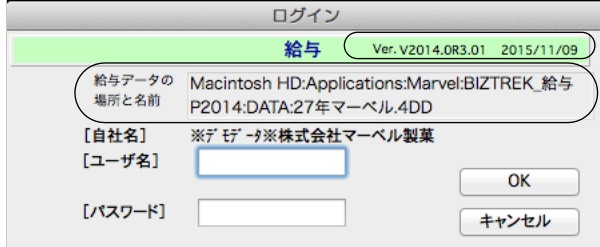

キャンセル 作成 開く

MacintoshHD →「アプリケーション」フォルダ→「Marvel」 フォルダ → 「BIZTREK\_給与P2014」フォルダの中の、 「27年マーベル.4DD」という名前 です。

.......................<br>この場合は、 「27年マーベル.4DD」 「27年マーベル.4DIndx」

この2つのファイルのバックアップコピーをとります。

3.開いたデータが最新のものであるかどうか、給与明細画面等で確認し、間違いなければ、(これが最新の給与データなので)バッ クアップコピーするファイルは、先ほどメモした場所の給与データ(「~.4DD」と「~.4DIndx」)です。

4. 続いて「設定」タブの「環境設定」ボタンをクリックして、「プリンタ」タブの**帳表フォント・印刷マージン**を確認(メモ)します。

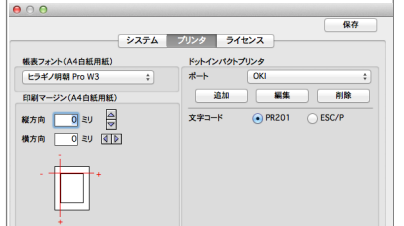

※帳表フォント・印刷マージンをメモするのは、(通常、バージョンアップ後も値は引き 継がれますが)万が一値が変わってしまった場合でも、旧バージョンと同じ内容を再設定 できるようにする為です。

#### **●バージョンアップ手順(2) v2014**給与データの検証と圧縮

1.●Mac版:「MacintoshHD」→「アプリケーション」フォルダ→「Marvel」フォルダ→「BIZTREK 給与P(S)2014」フォルダ の中のプログラムアイコン < FBIZTREK\_QP(S)2014』をダブルクリックし、次のウィンドウが開く前に「option」キーを 押し、そのまま押し続けます。

●Windows版:「ローカルディスクC」→「Marvel」フォルダ→「BIZTREK\_給与P(S)2014」フォルダ→「BIZTREK\_QP(S)2014」

フォルダの中のプログラムアイコン < FBIZTREK\_QP(S)2014』をダブルクリックし、次のウィンドウが開く前に「Alt」キ ーを押し、そのまま押したままにします。

下図のような画面が表示されますので、「option」キー(Windows版:Altキー)を離し、「Maintenance&SecurityCenter」を選択 します。

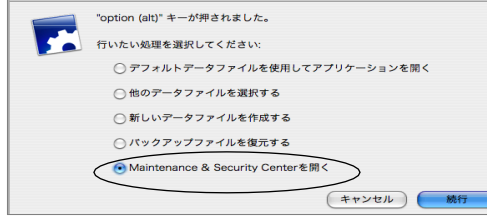

2.下図の画面に変わります。画面左の 「検証」→「レコードとインデックスを検証」 の順にクリックします。

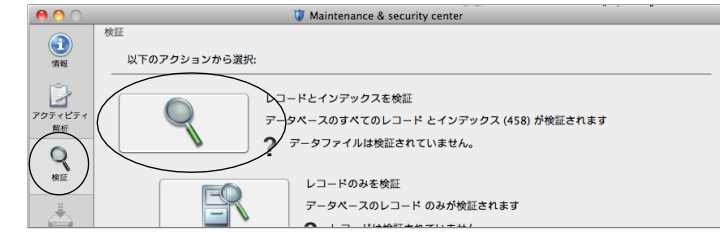

3.「検証」が終了すると、以下のような検証結果を表示します。  $\rightarrow$  v2015 (3)

平成27年度年末調整対応版

インスト ール説明書

データに何も問題がない場合、「このデータファイルは問題ありません。」と表示されます。

※上記以外のメッセージが表示され、その後「修復」を促すメッセージが表示された場合、表示画面に従って、修復操作を行 ってください。

【Mac版】

【Windows版】

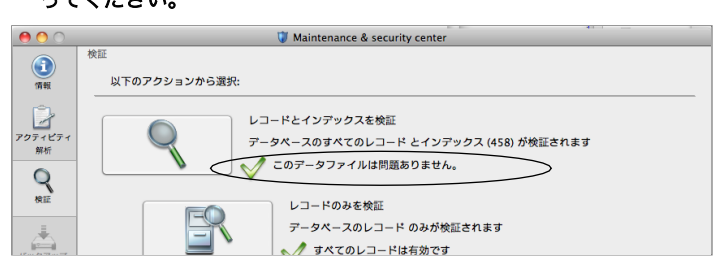

4.次に、画面左の 「圧縮」→「レコードとインデックスを圧縮」 の順に選択します。

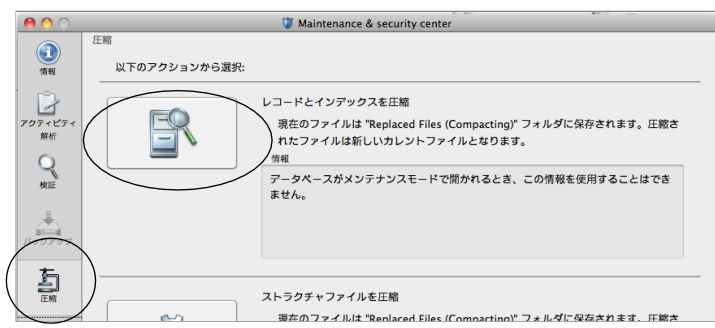

5.「圧縮」が終了すると、 「圧縮は終了しました。」 と表示されます。これで「検証」と「圧縮」作業は終了です。 メニューバーの「BIZTREK\_QP(S)2014」から「BIZTREK\_QP(S)2014を終了」を選択します。

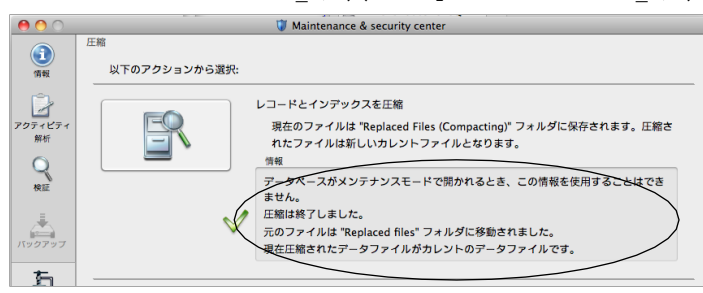

- 6.●Mac版:「MacintoshHD」→「アプリケーション」フォルダ→「Marvel」フォルダ→「BIZTREK 給与P(S)2014」フォルダ →「DATA」フォルダを開きます。
	- ●Windows版:「ローカルディスクC」→「Marvel」フォルダ→「BIZTREK\_給与P(S)2014」フォルダ→「BIZTREK\_QP(S)2014」フ ォルダ→「DATA」フォルダを開きます。

上記の圧縮作業を行った際、「DATA」フォルダ内に「Replaced files」フォルダが自動的に作成され、その中に、圧縮前データ のバックアップコピーが保存されます。 「Replaced files」フォルダはもう必要ないので、フォルダごとゴミ箱に移動します。

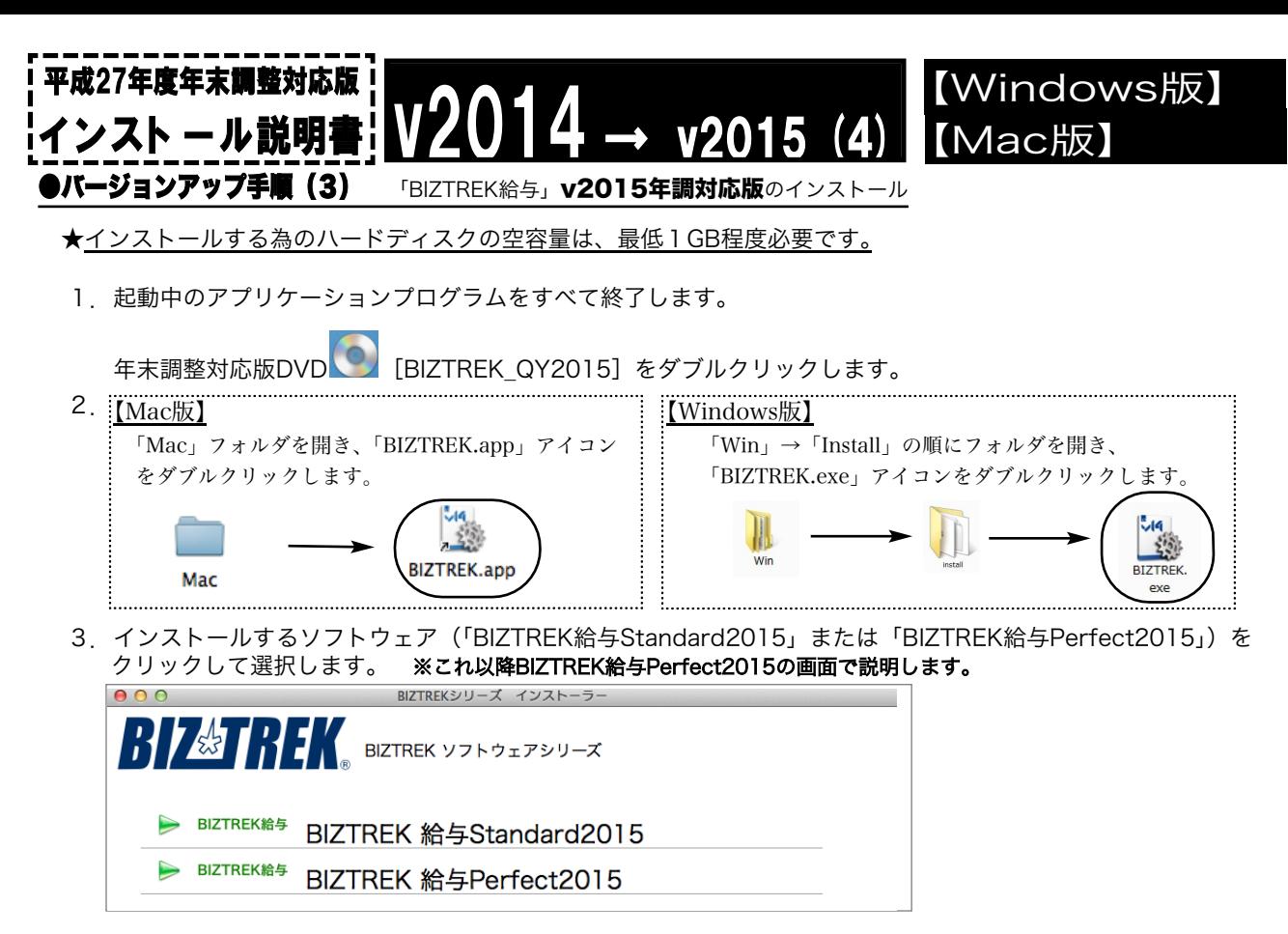

4.次に、「ようこそ」のダイアログが表示されますので、「続ける」ボタンをクリックします。

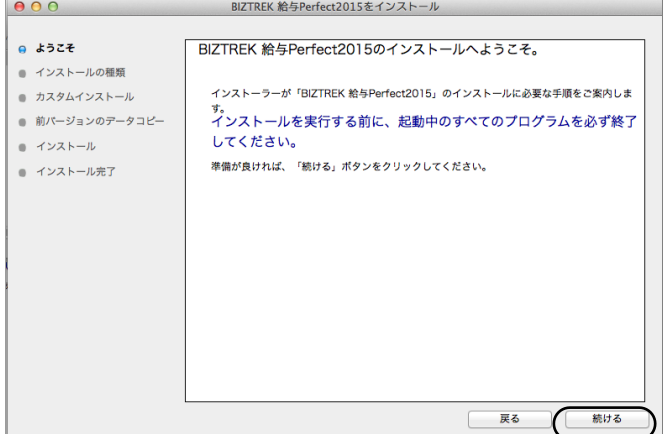

5.インストールの種類を選択する画面で、(初めてv2015をインストールする場合は、)「●フルインストール」 を選択し、「続ける」ボタンをクリックします。

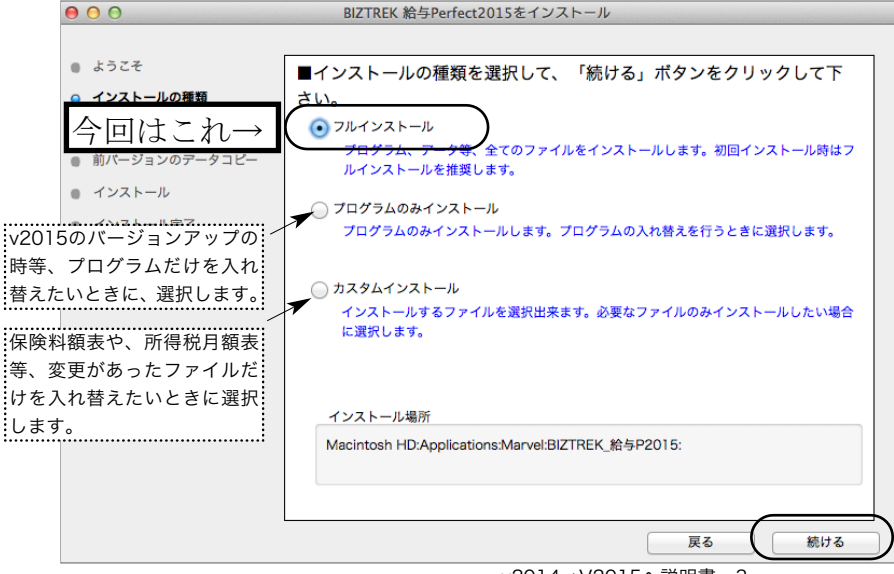

v2014→V2015へ説明書 - 3

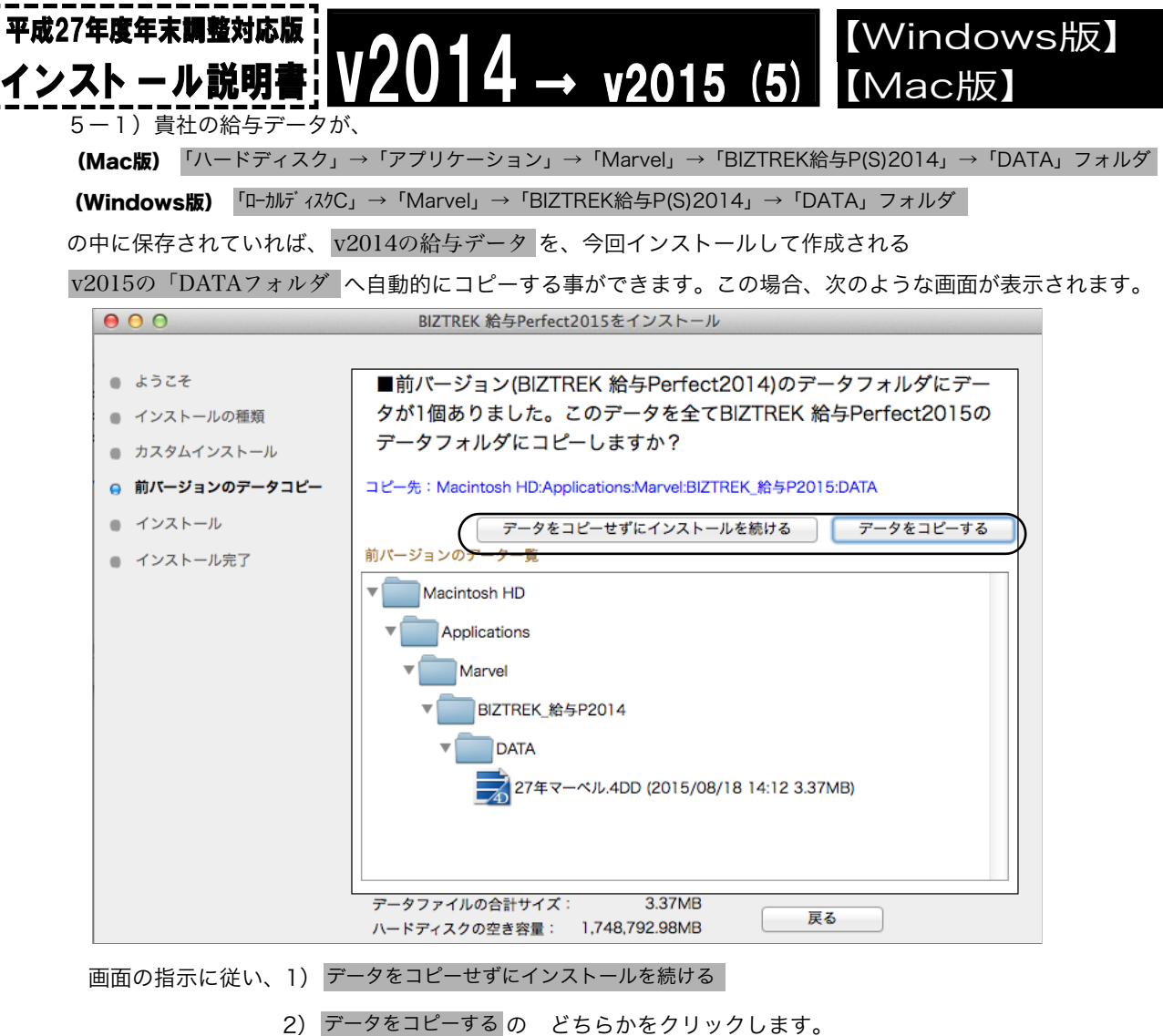

**◎「データをコピーする」**を選択し、確認画面で「OK」ボタンをクリックすると、データのコピーが始まります。

◎v2014給与データを他の場所で保管管理されている場合は、手動にてバックアップコピーとなりますので、「データをコピーせ ずにインストールを続ける」をクリックし、次ページの操作に進みます。

※注意※ v2014の「データ」フォルダが、上記の場所に無い場合や「データ」フォルダの中にデータファイルが存在しな い場合は、この画面は表示されません。

6.次に、インストールするファイル及びファイルのインストール先が表示されます。

「インストール」ボタンクリック→インストール開始確認画面を表示→「OK」ボタンでインストールを開始します。

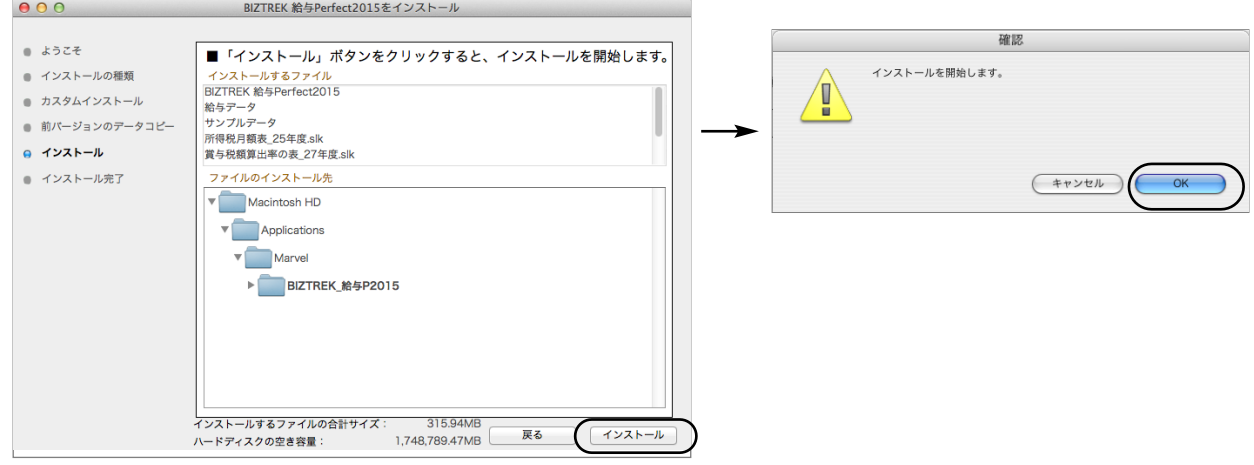

7.しばらくすると、インストール完了のメッセージが表示されますので「終了」ボタンをクリックします。

v2015

【Mac版】

【Windows版】

-<br>IDデータファイルを選択

 $\overline{10}$ 

■ 変更日<br>今日、15:52<br>今日、15:52<br>15/08/27<br>15/08/27

9日、15:5 ∟s*yooy∠r*<br>今日、15:52<br>※日、15:52

(キャンセル) (関く

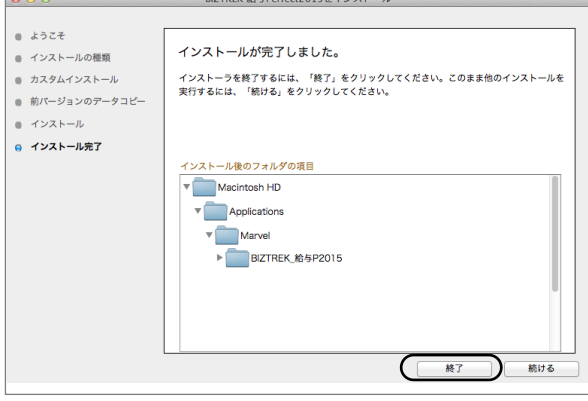

平成27年度年末調整対応版

インスト ール説明!

8. ●Mac版:「MacintoshHD」→「アプリケーション」フォルダ→「Marvel」フォルダ→「BIZTREK 給与P(S)2015」フォ ルダが新しく作成されているはずです。

●Windows版:「ローカルディスクC」→「Marvel」フォルダ→「BIZTREK 給与P(S)2015」フォルダ→「BIZTREK\_QP(S)2015」 フォルダが新しく作成されているはずです。

◎前ページ5-1で、v2014の給与データのコピーを行った場合は、次のバージョンアップ手順(4)の作業は必要ありません。バージョン アップ手順(5)へ進んでください。

●バージョンアップ手順(4) BIZTREK給与2014データのコピー(移動)

★最新給与データ(v2014)を、今回インストールしてできた、「BIZTREK\_給与P(S)2015」フォルダに移動する作業を行います。

◆最新給与データ(v2014) <sub>を、</sub> バージョンアップ手順(3) でv2015をインストール済のパソコンにコピーします。

**◎ 今回は、コピーする給与データファイルは「.4DD」の拡張子がついたファイルのみ**で、コピー先は、 ●Mac版: 「MacintoshHD」→「アプリケーション」→「Marvel」→「BIZTREK 給与P(S)2015」→「DATA」フ ォルダの中です。(USBメモリでデータ移動する場合は、必ずデータ圧縮(zip)を行なってコピー移動してください。) ●Windows版: 「ローカルディスクC」→「Marvel」→「BIZTREK 給与P(S)2015」→「DATA」フォルダの中です。 注意

### ●バージョンアップ手順(5) 「BIZTREK給与**2015**の起動」「ライセンス申請」

1.●Mac版:MacintoshHD->アプリケーション->「Marvel」フォルダ→ BIZTREK\_給与P(S)2015 フォルダの順に開き、 『BIZTREK\_QP(S)2015.app』をダブルクリックします。

●Windows版:「ローカルディスクC」→「Marvel」フォルダ→BIZTREK\_給与P(S)2015 フォルダ→BIZTREK\_QP(S)2015 フォ

ルダの順に開き、 <sup>8</sup> 『BIZTREK QP(S)2015.exe』をダブルクリックします。

2. 下記の画面が表示されますので、
「開く」
ボタンをクリックします。

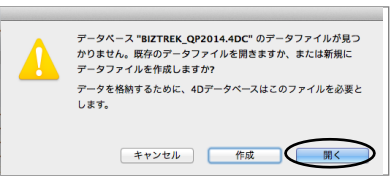

3.次に、「4Dデータファイルを選択」の画面が表示されます。 (Mac版)MacintoshHD->アプリケーション->「Marel」→「BIZTREK\_給与P(S)2015」フォルダ->「DATA」フォルダ (Windows版)「ローカルディスクC」→「Marvel」→「BIZTREK 給与P(S)2015」→「DATA」フォルダ を指定し、最新の給与データ「○○.4DD」を選択して開きます。

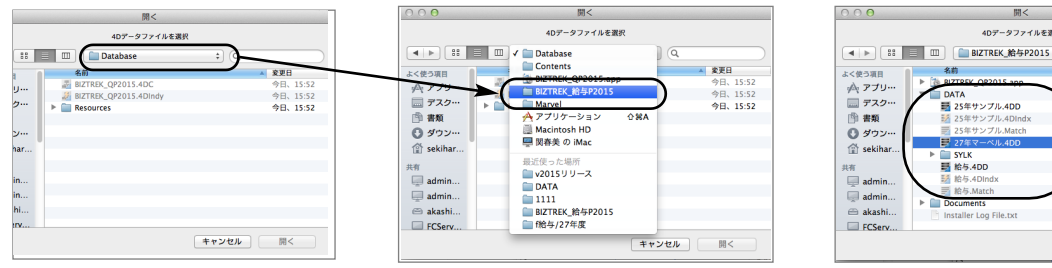

4.「3」のデータファイル選択画面は、初回起動時や、前回使用したデータファイルが見つからない場合のみ表示します。 通常は、『BIZTREK\_給与P2015.app』(Mac版)、『BIZTREK\_給与P2015.exe』(Win版)、をダブルクリックすると、<u>最後に(直近</u> に)開いた給与データが自動的に開きます。 最後に開いたデータとは違うデータを開きたい場合は、Mac版は「BIZTRE\_給与P2015.app」をダブルクリックした後「option」 キーを、Windows版は「BIZTRE\_給与P2015.exe」をダブルクリックした後「Alt」キーを、押したままにします。『実行したい 処理選択画面』が表示されたら「option」キーまたは「Alt」キーを離し、「他のデータファイルを選択する」を選択すると、デー タ選択画面が表示されます。 【Mac版】 v2014 → v2015 (7) インストール説明!

5.下図「ライセンス登録」画面が表示されます。

平成27年度年末調整対応版

(注意)ライセンス登録画面の前に、「プライマリーキーに関連した問題が検出されました」というエラーメッセージが表示された場合は、 バージョンアップ前に、v2014年末調整対応版で一度起動する(「v2014→v2015へ説明書」1、1-1、2)、という手順が抜けている ことが考えられます。いったん終了し、その操作を行った後のv2014の給与データを、v2015のDATAフォルダにコピーしてください。

ライセンス登録画面にて「会社名」~「電話番号」確認(訂正)し、「**シリアル番号」に 「BIZ」** と入力後、「ライセンス申請 書印刷」ボタンより申請書を印刷し、弊社までFAX(078-922-6627)送信をお願いします。

貴社のデータ情報を元に、ライセンスを発行し、ご送付させていただきます。ライセンス通知書がお手元に届くまでは、画面左 下の 「デモ」 ボタンからデータの起動を行なってください。(60日間有効)

ライセンス登録後は、下図の画面は表示されなくなります。

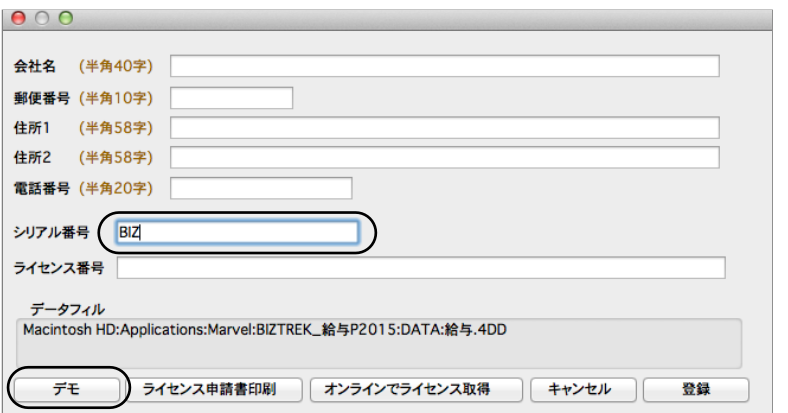

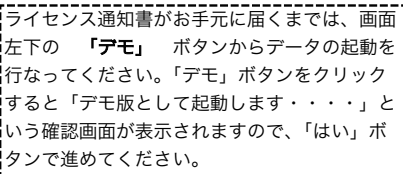

【Windows版】

6.ユーザー名/パスワードを入力し、データを開きます。

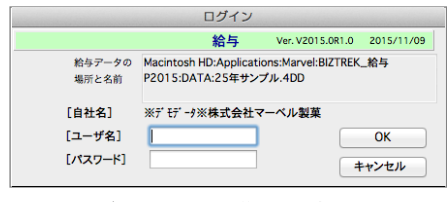

7.これでバージョンアップ作業は完了です。

#### 「BIZTREK\_給与P(給与S)2015」フォルダ内容について

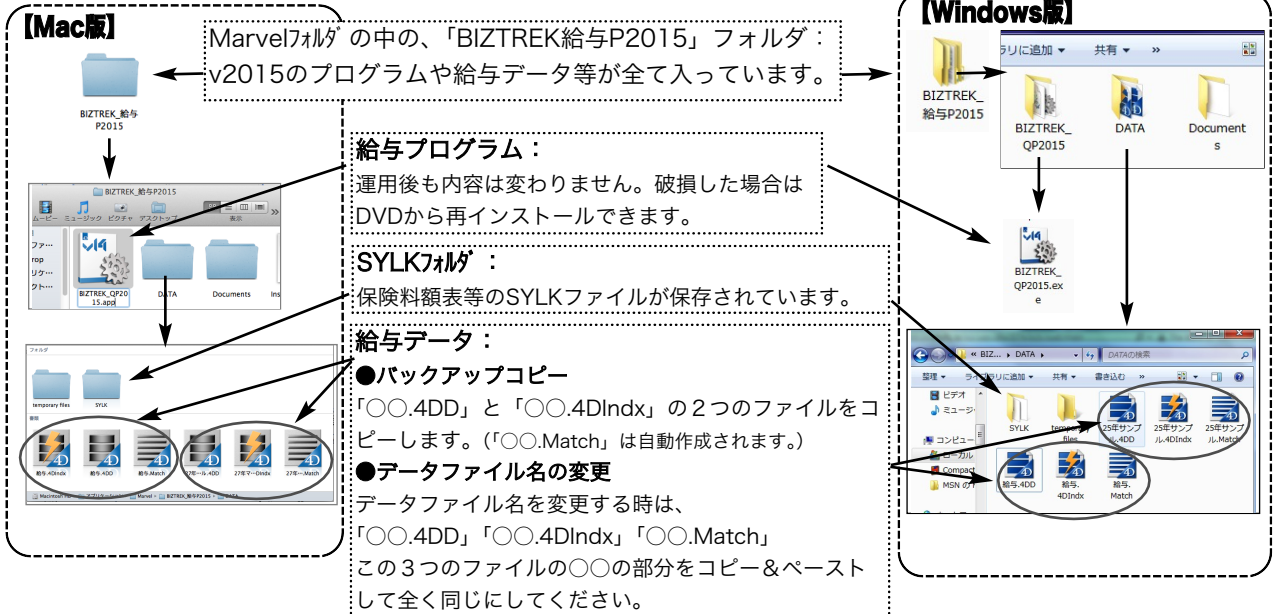